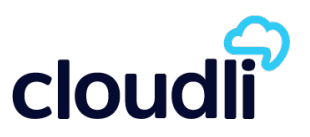

## **Introduction**

The information in this document is intended as a general guide to help you set up the Cloudli service on your SIP compatible telephone system. It contains only Cloudli-specific parameters that need to be configured on your IP-PBX. For full and proper functioning of the Cloudli service and all other features, your IP-PBX should be set up according to the detailed instructions provided by the manufacturer in their configuration guide.

# **Step 1 - Gather all the necessary information**

Your User ID and Web password were provided to you in the Signup Confirmation email. Go to the Cloudli website (www.cloudli.com) and login using your ID and password. (The login command can be found at the top right corner of the page.) Click on **Device Configuration** to expand the menu and then click on **SIP Parameters**. A page similar to the example shown below will be displayed, with values relevant to your account.

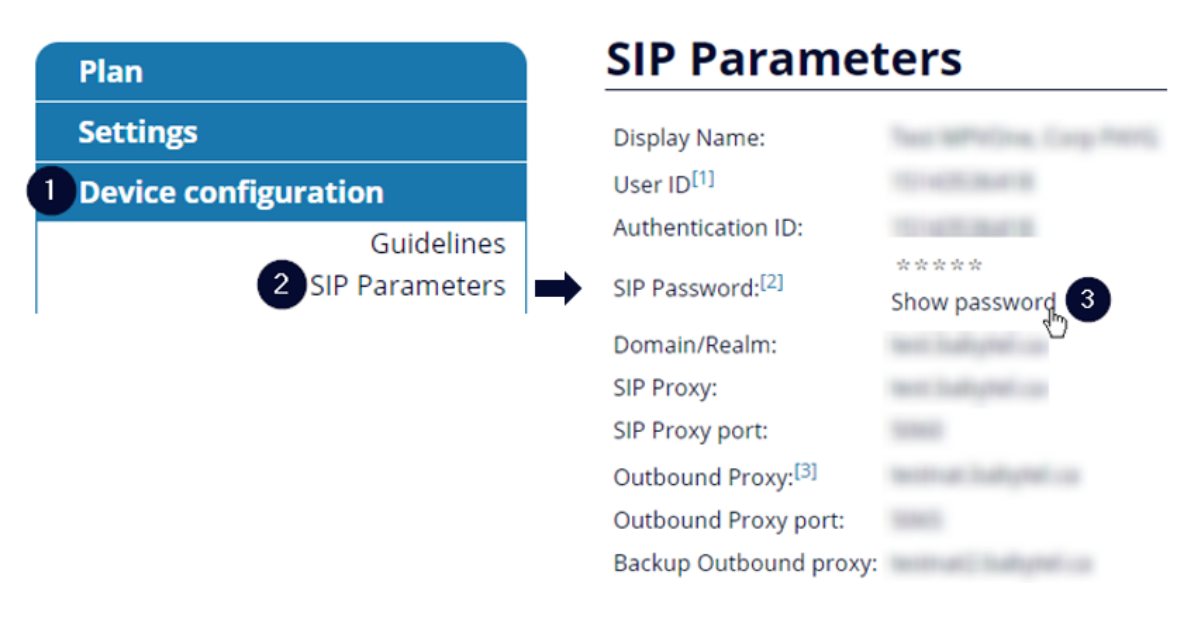

Please have this information at hand when you configure your system.

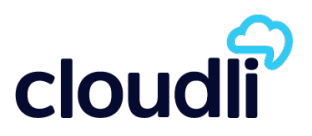

# **Step 2 - Configure the SIP Trunk for UC540 system**

There are two approaches to configure Cisco UC500-family's SIP trunk. In the first one, you fill out the parameters as they appear in Part 1. The second approach takes one additional step in loading a specific template for Cloudli SIP trunk with Cisco UC500-family. In this case, only the parameters related to Cloudli SIP trunk will appear, so you do not have to do a trial/error to know the parameters to be filled out. We strongly recommend using the second approach.

The XML template file will be sent to you in a separate e-mail, copy it to the PC that you will use run CCA. In order to load it to the Cisco UC500 family, follow the instruction described here. Please be sure to do a backup of your configuration file through CCA (or using CLI) before starting this procedure.

#### **Notes:**

Values for the items shown in **RED** should be taken from the SIP Parameters page for your account. When entering data, please do not include the brackets "<" and ">" shown below.

- 1. Launch CCA and connect to the UC540.
- 2. Choose **Configure** --> **Telephony** --> **Ports and Trunks** --> **SIP Trunk** tab

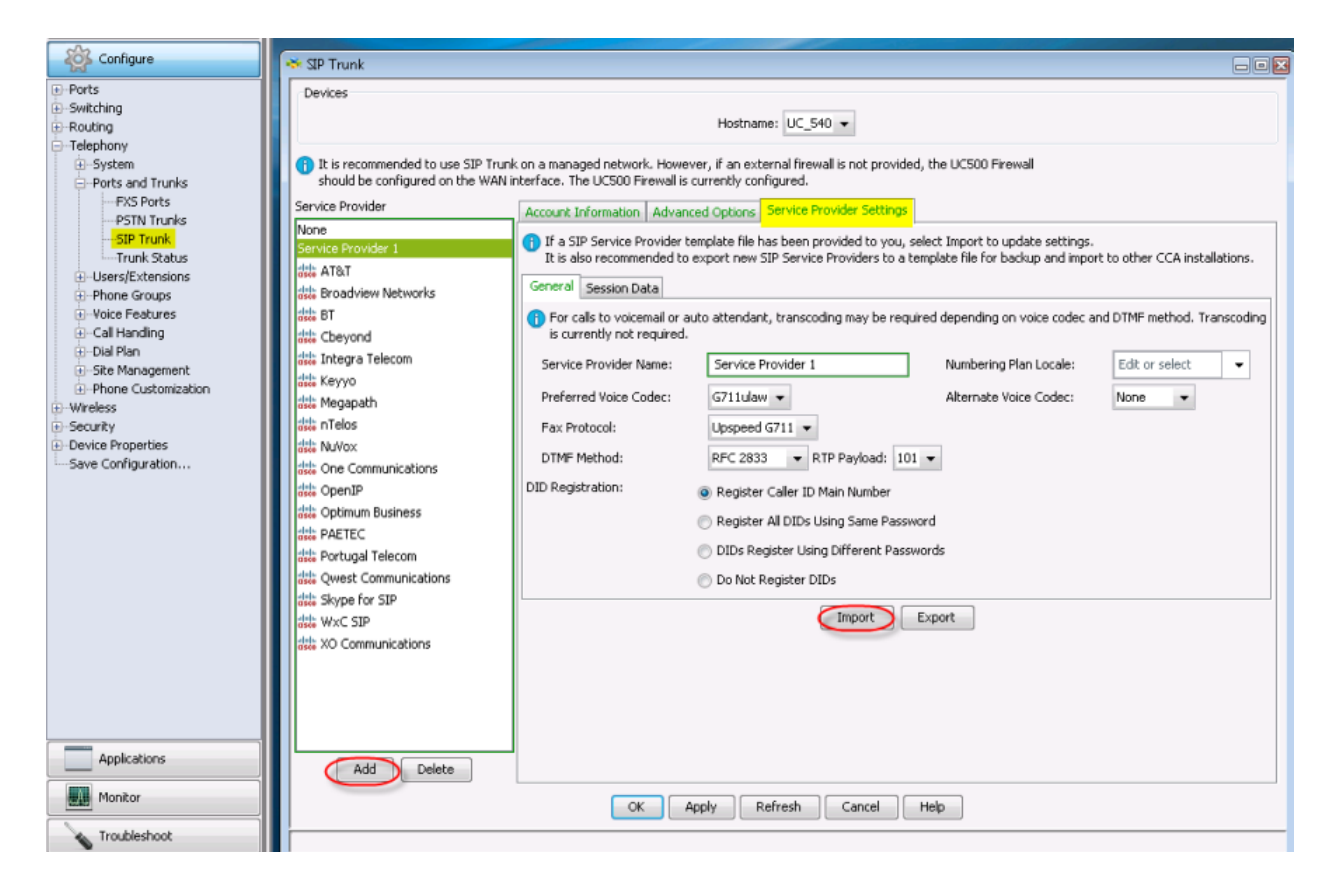

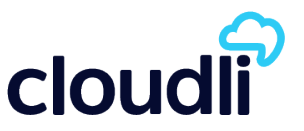

3. In the Service Provider pull down choose **Add**. A new Service Provider is created (Service **Provider 1**). Go to **Service Provider Settings**, click on the **Import.** A pop-up window will allow you to browse the local PC for the XML file (in this example – the file is called CCA\_SIPProvider\_Cloudli.xml) and hit **OK**

4. If a UC540 already had a prior SIP Trunk configured, it is mandatory to first set the SIP Trunk pull down to **None**, hit **Apply**, and then chooses the new SIP Trunk provider that was uploaded. It may also require re adding Inbound DID handling if those DIDs were associated to the SIP Trunk.

5. If the file is uploaded correctly, the new option will show up in the SIP Trunk pull down – in this case it will be called something like "CCA\_SIPProvider\_Cloudli". Next to the pull down is an option to browse if the user wishes to re upload the XML file with a newer revision

6. This "CCA\_SIPProvider\_Cloudli.xml" is now a permanent SIP Trunk Service Provider in this local CCA copy. This setting will be saved across CCA upgrades – this can now be used to populate the appropriate customer specific information for setting up a SIP Trunk.

7. Save again the configuration.

8. Specific parameters of Cloudli SIP trunk should be filled out look according to the information get within SIP Parameters on Step 1. Do NOT hit Apply yet. After filling them out the screen will like:

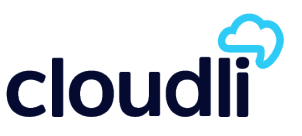

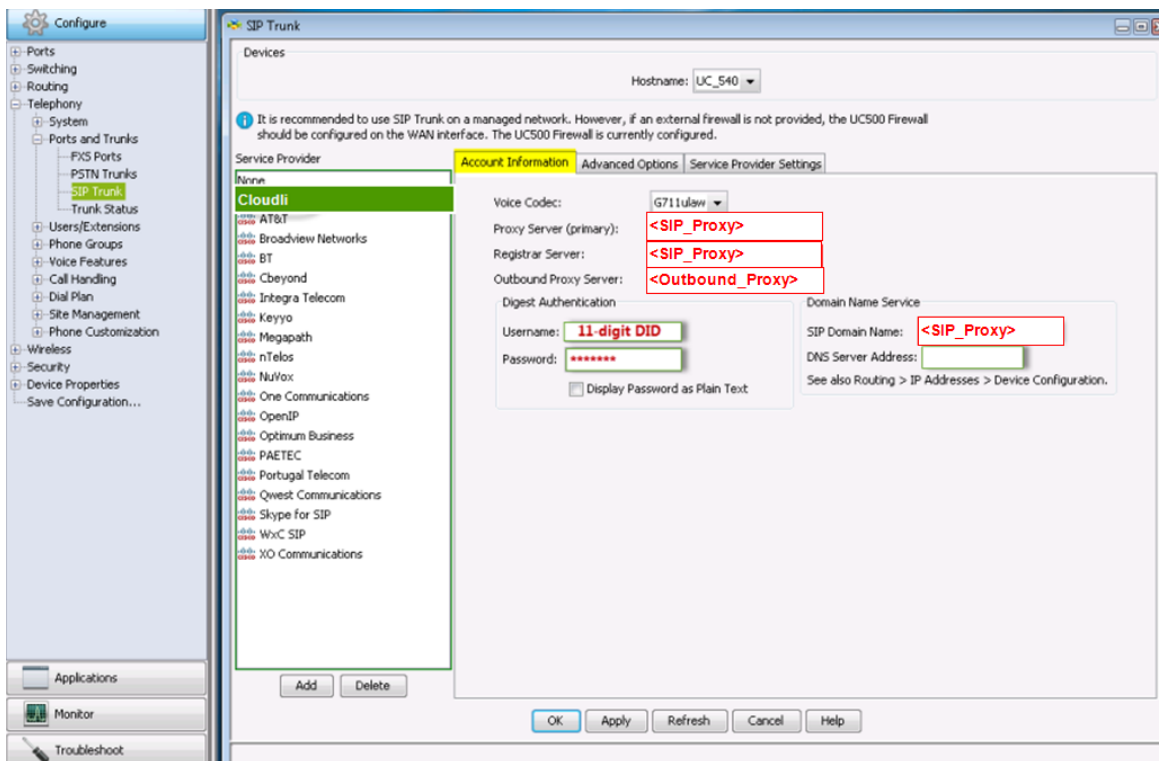

Proxy Server (Primary) : <SIP\_Proxy> Registrar Server: <SIP\_Proxy> Outbound Proxy Server : <Outbound\_Proxy>

Digest Authentication:

Username : 11-digit DID (Main number of your account) Password : SIP-Password (from Step 1)

Domain Name Server:

SIP Domain Name : <SIP\_Proxy> DNS Server Address : (leave blank for the moment)

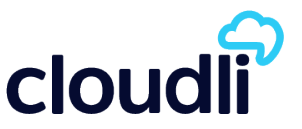

9. Advanced Options: Cisco recommends having the UC540 connected to Internet and that the DNS is able to resolve the Proxy and Registrar names (the same here) before hitting APPLY. If you can not, there is a chance that the ACLs will not be recreated correctly. They recommend as precaution, to save the running configuration before doing this step, and do not save until you are sure the existing ACL for FE 0/0 gets put back with the additional address here. Include the IP of Outbound Proxy: **198.38.7.37**. Click **Add**

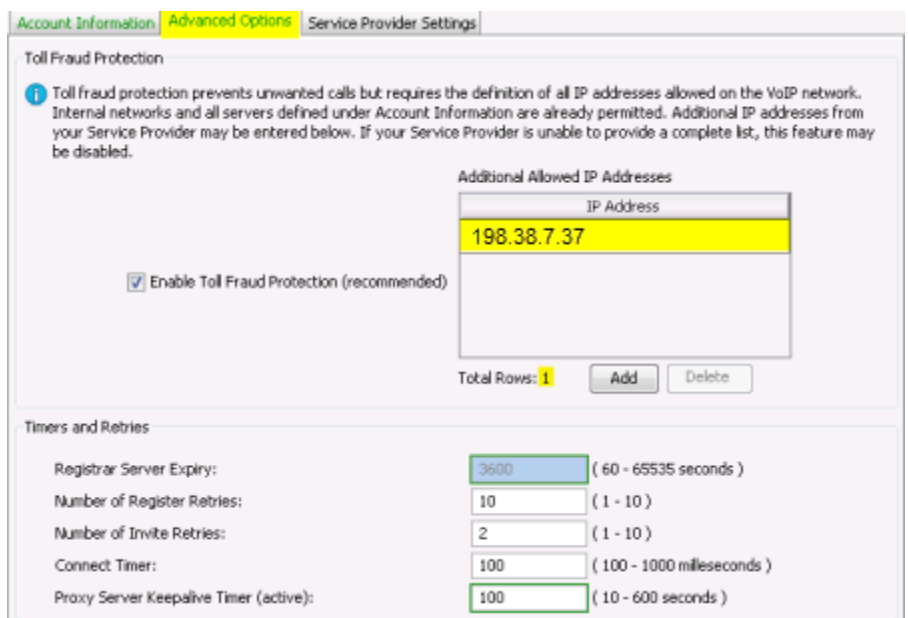

When you hit **Apply**, you will be asked for the DID to use for CLID (Caller-ID) for outgoing calls. Use the 11-digit DID (Main number of your account). It will also ask if you want the SIP trunk to be populated in the Outgoing dial plan.

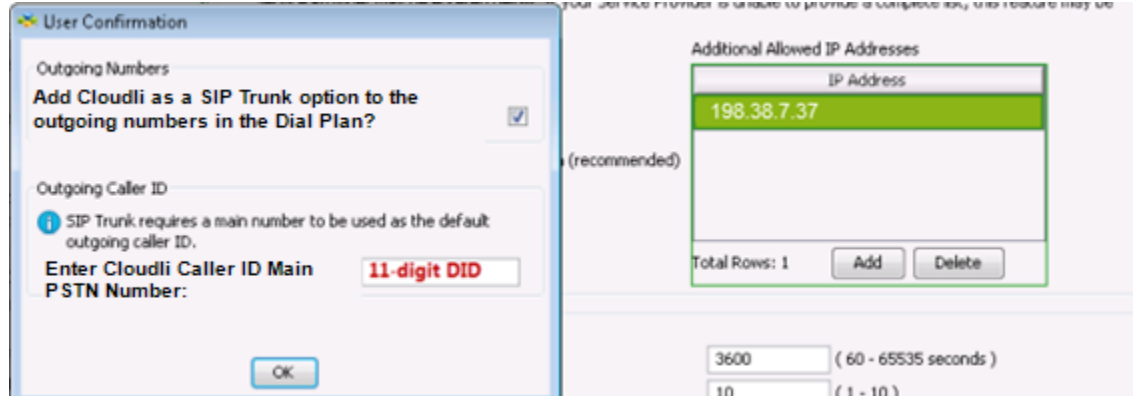

10. Do a final backup using CCA or CLI.

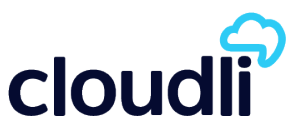

### **Contact**

If you require assistance you can contact us by email at service@cloudli.com.

You can also reach us by phone Monday-Friday 8am-Midnight EST and Saturday-Sunday 10am-6pm EST :

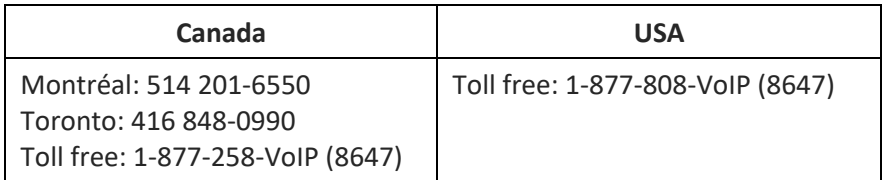

**Address:** 1425 René-Lévesque, Suite 700, Montréal, Québec, Canada H3G 1T7

### **Website:** www.cloudli.com

Thank you for choosing Cloudli as your Internet Telephony Service Provider. We at Cloudli will continually strive to provide you a reliable service. As well, we will be regularly adding additional capabilities that you may find useful. Please keep up-to-date by visiting us at the Cloudli website.